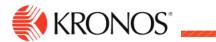

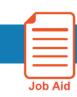

# **Timecard Indicators**

This job aid explains the different icons, buttons and colors in the timecard.

#### **Timecard Grid**

The timecard contains several indicators and icons to help guide you to where you want to go.

| lcon     | Description                                                                                                    |
|----------|----------------------------------------------------------------------------------------------------|
| +        | Adds a blank row after the selected row on the hourly timecard                                                                                                    |
|          | Deletes the selected row on the hourly timecard                                                                                                    |
| -        | Indicates that a comment has been added                                                                                                    |
| <b>P</b> | Indicates that a note has been added                                                                                                    |
| +        | Indicates that a schedule transfer has been made                                                                                                    |
| 7        | A punch or paycode has been edited by someone other than the employee. The corresponding glance provides the name of the person who made the edit                                                          |
| •        | Displays in the <b>Date</b> cell of an hourly timecard or <b>Project</b> cell in the project timecard to indicate that the timecard was edited after the pay period was signed off (historical correction) |
| <b>♦</b> | Displays in the <b>In</b> or <b>Out</b> cell of an hourly timecard or <b>Date</b> cell in the project timecard to indicate that an edit was made after the timecard was signed off (historical correction) |
| <b>%</b> | Overtime is reviewed or approved                                                                                                    |
| <b>₽</b> | Overtime is pending                                                                                                    |
| C        | An on-call shift is scheduled                                                                                                    |
| φÇ       | Depending on how the timecard is configured, timecard edits waiting for manager approval may not                                                                                                    |
|          | appear in the timecard, but the <b>View Pending</b> indicator is available in the action bar. When a manager of employee clicks this indicator, the pending edits are visible                              |

#### **Timecard Actions**

The following are timecard icons you can use

| lcc | on | Description                                                                      |  |
|-----|----|----------------------------------------------------------------------------------|--|
| 4   | ⊨  | Project timecard navigation controls – go to Previous Week , Next Week and Today |  |

© 2019, Kronos Incorporated.

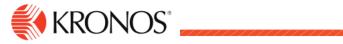

| <b>~</b> | <b>Approve</b> – Indicates that the timecard is complete, accurate, and ready for signoff. After the timecard is signed off, you cannot remove the approval                                                                                                    |
|----------|----------------------------------------------------------------------------------------------------|
| •        | Add New – (Project view only) Opens the Project panel so you can add a new project                                                                                                    |
| I        | List View – Changes the timecard view from table to list view. Toggles with the Table View                                                                                                    |
| <b>=</b> | Table View – Changes the timecard view from list vie to table view. Toggles with List Vies                                                                                                    |
| _/       | Sign-Off – Signs off employee information and indicates that the timecard is ready for payroll processing                                                                                                    |
| *        | Rules Analysis – Opens the Rule Analysis Report so you can review how the system interprets pay rules, work rules, and other factors in its calculations                                                                                                    |
| +        | View Moved Amounts – Opens the View Move Amounts panel, where you can view or delete moved amounts for the selected timeframe                                                                                                    |
| 9        | Reset Accruals – Resets accrual balance amounts. When you reset accrual balances, you can transfer a probationary balance to a vested amount when the probationary period ends. You can reset the accrual code, the vested amount, the probationary amount, of the effective date |
| (2)      | Move Accruals – Move an accrual amount from one accrual code to another. For example, you could move accrued sick time to vacation time                                                                                                    |
| <b>~</b> | Remove Approval – This indicator becomes active after you approve a timecard so you can remove an approval to make edits. After the timecard is signed off, however, you cannot remove the approval                                                                               |
| ./0      | Remove Sign Off – this indicator becomes active after you sign off a timecard so you can remove a signoff to make edits                                                                                                    |
| <b>⇒</b> | GoTo – Opens the Schedule, People Information, Attendance Details, or Reports for the selected timecard                                                                                                    |
|          | Calculate Totals - Forces the timecard to calculate totals. After you calculate totals, the Calculate Totals icon turns blue                                                                                                    |
| B        | Save – Saves the displayed timecard. After you save your timecard, the Save icon turns blue                                                                                                    |

### **Timecard Cell Colors**

Cells and text in the timecard sometimes have colors with meaning

| Cell Color                 | Meaning                                          |
|----------------------------|--------------------------------------------------|
| Yellow<br>background       | Timecard approved by employee but not manager    |
| Light purple<br>background | Timecard approved by manager but not by employee |
| Green background           | Timecard approved by both employee and manager   |
| Gray crosshatch            | Timecard has been signed off                     |

© 2019, Kronos Incorporated. Page 2

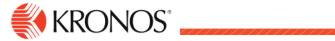

| Blue background | Total cannot be edited                                                                           |
|-----------------|--------------------------------------------------------------------------------------------------|
| Black           | Used for all events in the timecard that are not system-generated                                |
| Purple          | System-entered text that can be modified. For example, a system entered paycode for missing time |

## **Timecard Exception Indicators**

Icons are used as indicators within the timecard to call attention to these exceptions:

| Icon     | Description                                                                                                    |
|----------|----------------------------------------------------------------------------------------------------|
|          | The cell is solid red when there is a missed in or out punch                                                                                                    |
| Δ        | Action is required for an exception on this day                                                                                                    |
| i        | When the system generates an exception, the icon is red with a white line near the top.  Depending on your configuration, the system might automatically add an auto-resolved paycode to the timecard if an exception occurs because of missing time, such as a late punch or absence |
| <b>,</b> | When a manager marks an exception as reviewed or justifies a missing time exception, the icon color changes to green                                                                                                    |
| <b>F</b> | When an employee justifies a missing time exception, the icon color changes to red with two white lines                                                                                                    |
| 8        | If there is more than one exception, the color reflects the most sever state of all the exceptions, and the white lines are diagonal                                                                                                    |
| <b>=</b> | If an absence has been excused, icon is blue with three horizontal lines                                                                                                    |
| 1/       | When an exception or punch is system-generated, the icon is purple with one diagonal line and the punch displays in purple                                                                                                    |
|          | Holiday exceptions                                                                                                    |

© 2019, Kronos Incorporated.